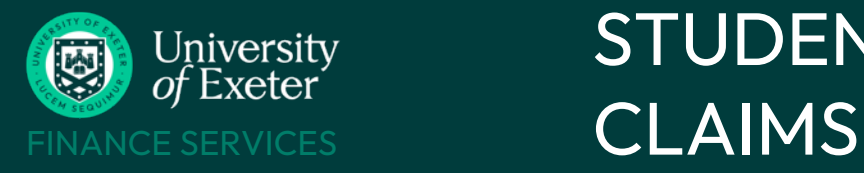

### **HOW TO CLAIM**

If currently enrolled – use the University's finance system, called T1, to create and manage your claim Ifinterrupted or no longer enrolled – use a GBP or [International](https://www.exeter.ac.uk/departments/finance/buying/payments/) Payment Request Form, not T1

### **WHAT YOU CAN CLAIM**

See the [University's](https://www.exeter.ac.uk/departments/finance/aboutus/policies/expenses/) Expenses Policy for details of what can and cannot be claimed

BUCS fixtures and events have their own claim rates – see BUCS [mileage](https://www.exeter.ac.uk/media/universityofexeter/financeservices/t1manualsworkbooksguides/BUCS_mileage_rates.pdf) rates. Select the claim type as Travel UK and enter the fixed cost allowed for that venue - DON'T claim mileage for BUCS travel claims

## **BEFORE YOU START YOUR CLAIM**

**Make sure your bank details are up to date** in [iExeter](https://i.exeter.ac.uk/campusm/home#select-profile) as this is the account your claim will be paid into:

- To add a UK bank account, see Add bank details to [iExeter.](https://www.exeter.ac.uk/media/universityofexeter/financeservices/t1manualsworkbooksguides/Adding_bank_details_to_iExeter_via_the_Student_Records_System.pdf)
- To add an overseas bank account, complete the [International](https://www.exeter.ac.uk/media/universityofexeter/financeservices/t1manualsworkbooksguides/International_Banking_Details_-_Students.pdf) Bank Account Information form and email it to [accountspayableenquiries@exeter.ac.uk.](mailto:accountspayableenquiries@exeter.ac.uk) Include 'International Bank Details + [Student name] + [Student number]' in the email title.

**Check if you can already [login](https://exe.t1cloud.com/T1Default/CiAnywhere/Web/EXE/Workplace) to T1** with your University username and password. To set up T1 access - ask a member of staff such as your tutor / research supervisor / college admin team / BUCS coordinator to fill in a T1 New User Access Request form on your behalf. Access can take up 2-3 days to get set up. [Form](https://www.exeter.ac.uk/departments/finance/t1help/#a2) link and [instructions](https://www.exeter.ac.uk/departments/finance/t1help/#a2)

#### **Know which T1 cost code to use** -

- Look up a cost code by name or owner with the TI Code [Dashboard](https://exe.t1cloud.com/T1Default/CiAnywhere/Web/EXE/BusinessIntelligence/Dashboard/RetrievePortlet?PortletName=ITEM_CODES_V2&h=29G1QOc7yZ&t=11042C13&f=ALL_USERS_DB.DSH&suite=CES) e.g. search BUCS to see all the BUCS cost codes (each club has its own code)
- Or ask the event organiser which cost code to use

**Claim within three months** of event and always by academic year end, each 31st July

**Scan your receipts** as the images will need to be attached to the claim (NB mileage claims don't need receipts)

## **HOW TO USE T1**

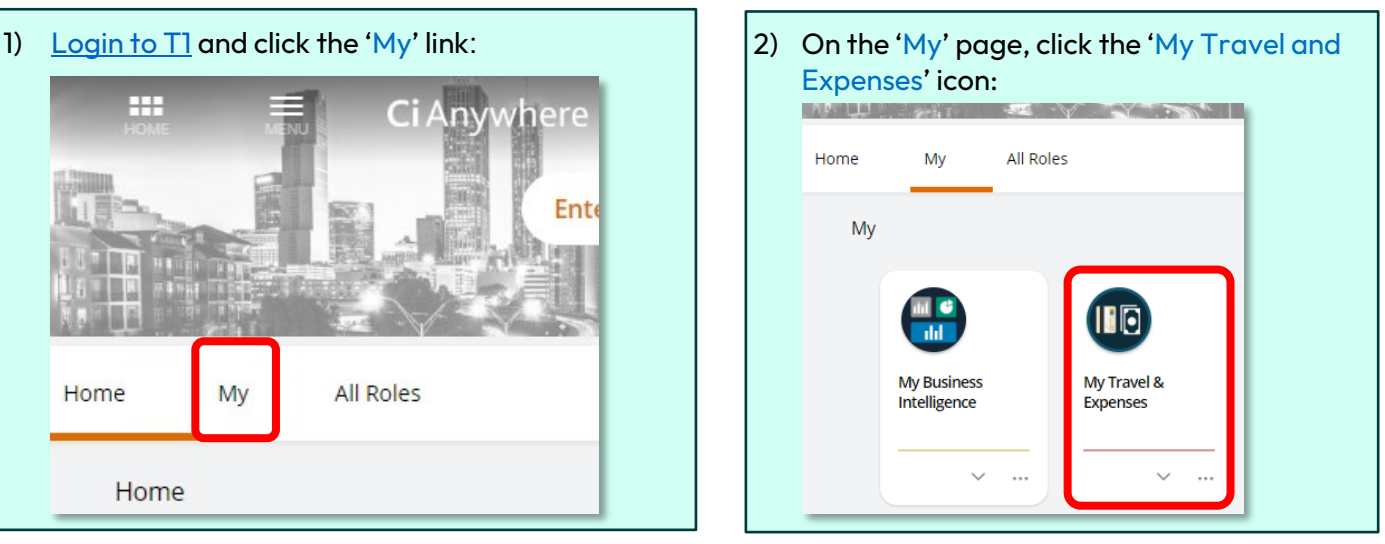

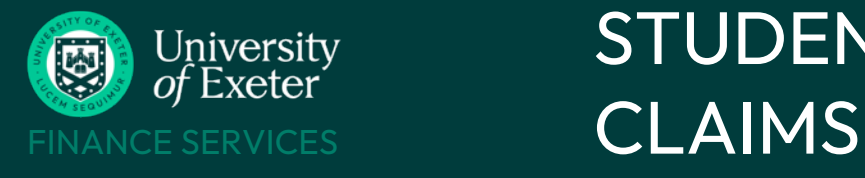

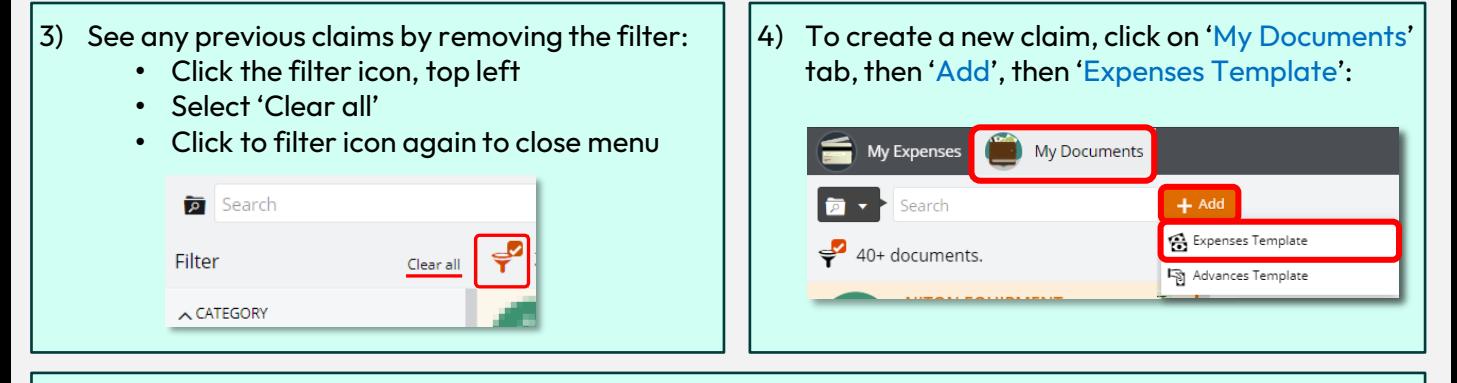

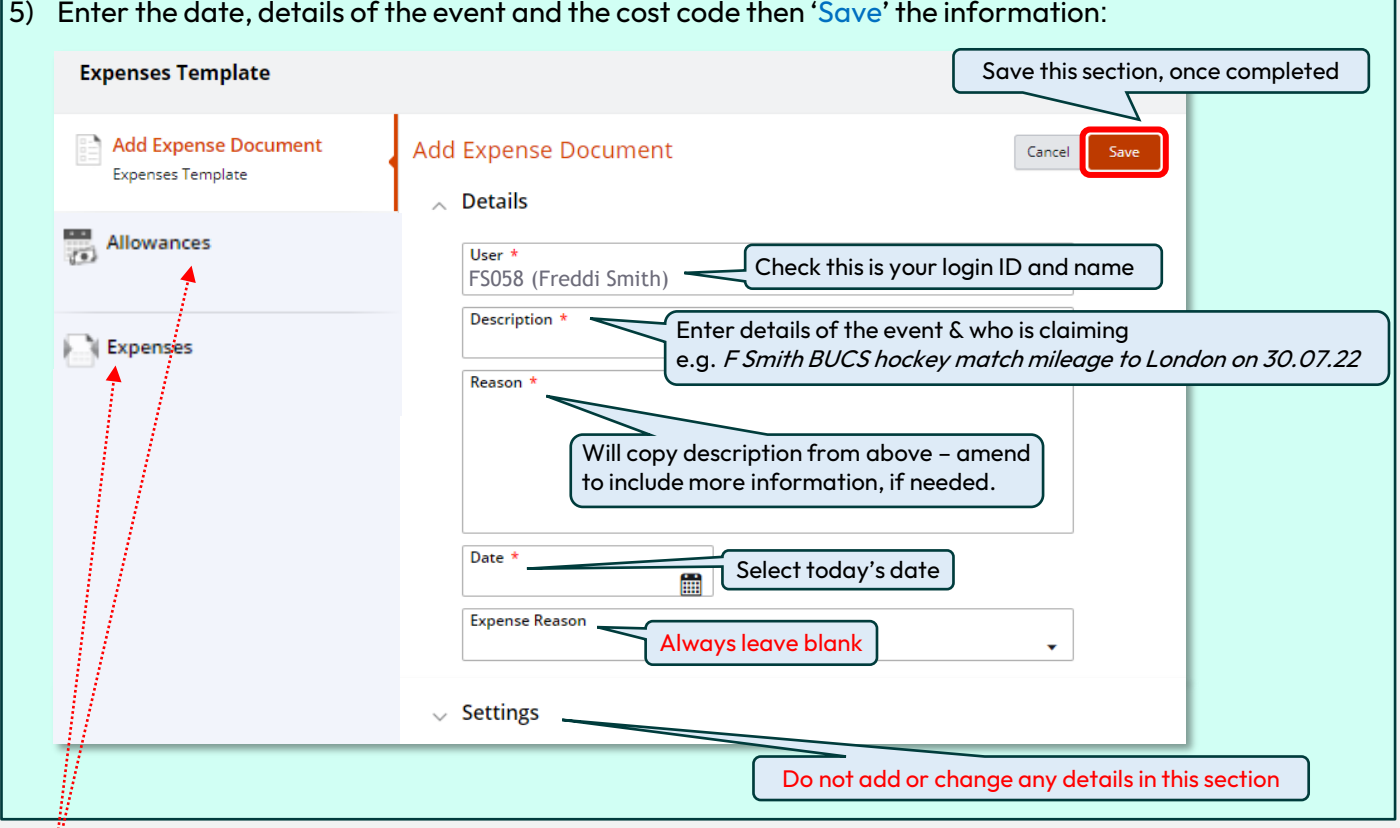

6) Now click the tab for the type of expense being claimed, then 'Add' the relevant type of expense:

- Select 'Allowances' for mileage claims (except BUCS match mileage)
- Select 'Expenses' for all other types of claim e.g. accommodation, subsistence etc. Zoom out web browser to 80% if full list not shown
- $+$  Add Subsistence UK Travel UK Vehicle Hire
- For BUCS match mileage claims, select 'Expenses' > 'Travel UK'

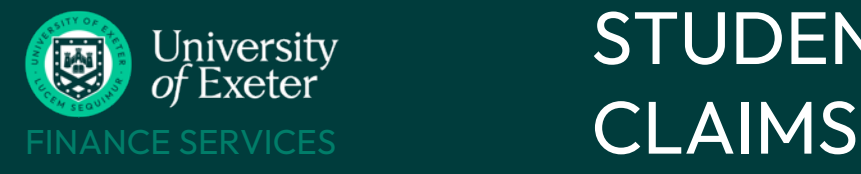

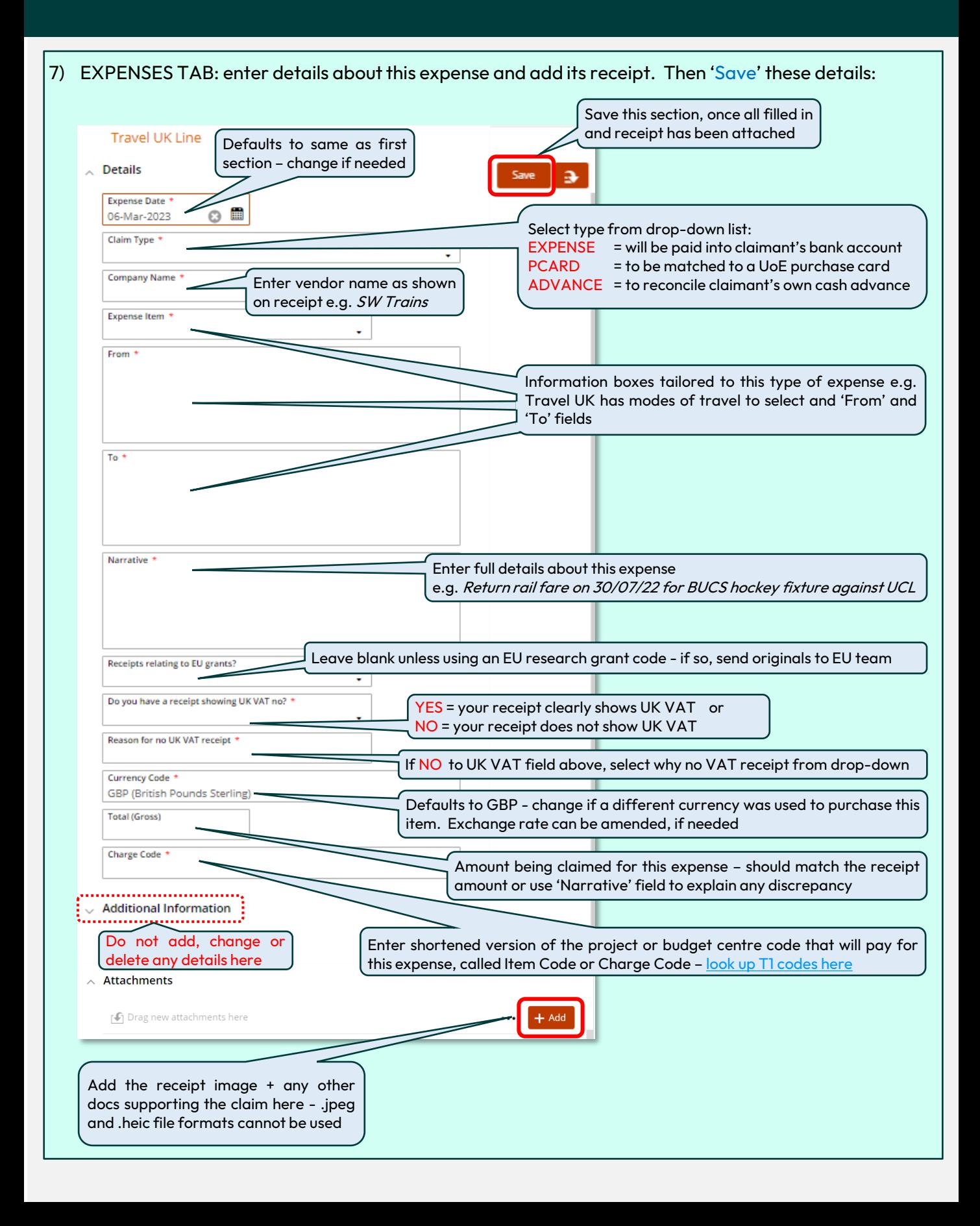

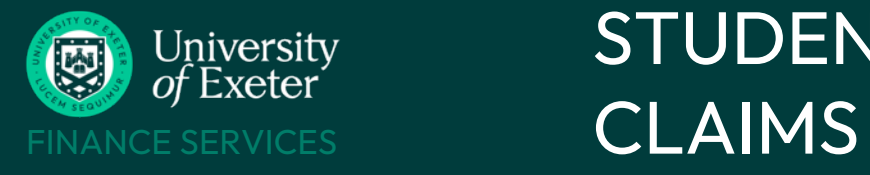

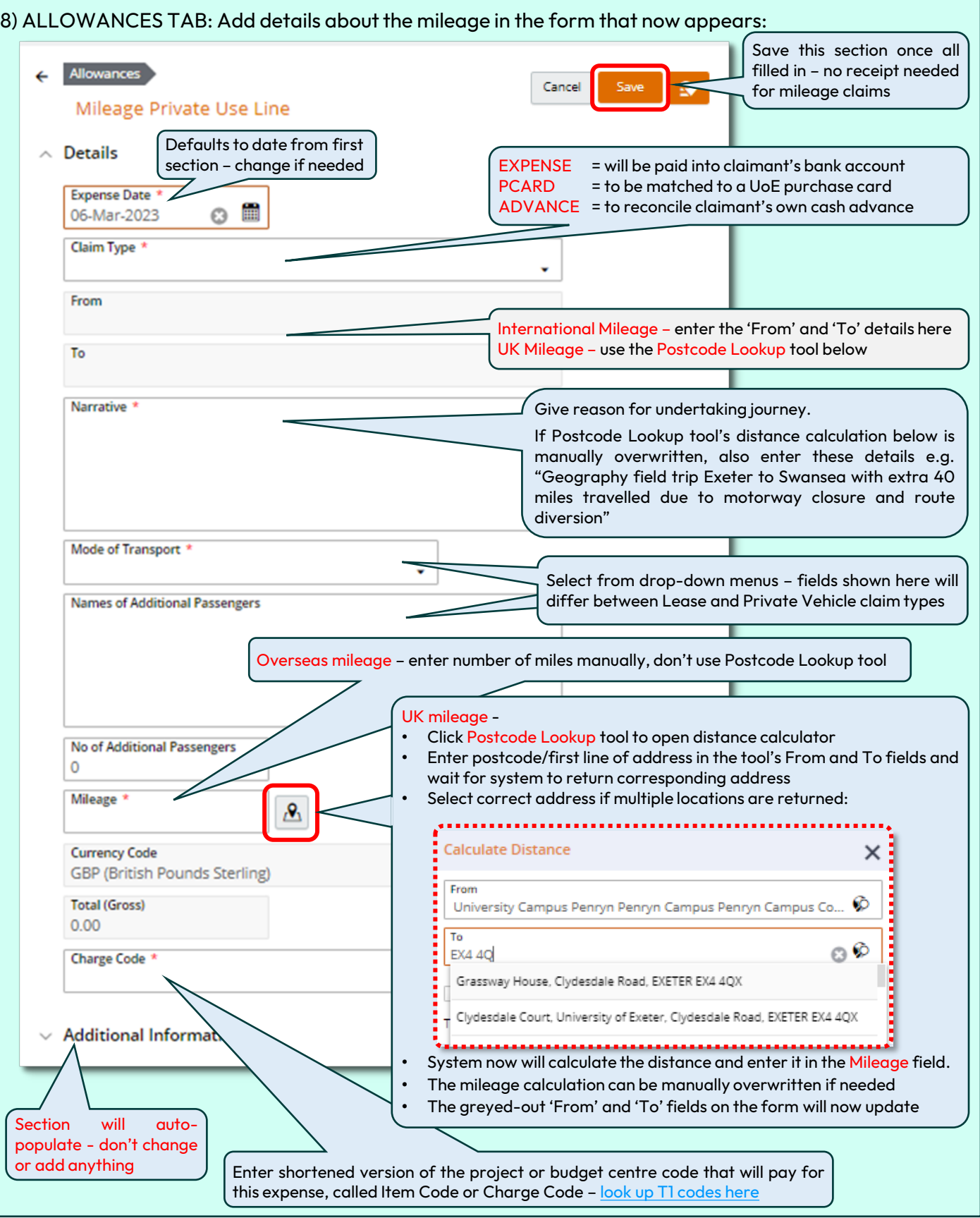

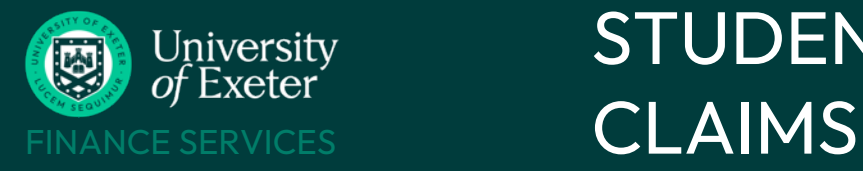

9) Use the 'Add' button to include any more expenses and their receipts for this same event, if needed Check each line's summary information and 'Edit' if any mistakes have been made Click 'Submit' when all expenses have been added and claim is ready to be approved

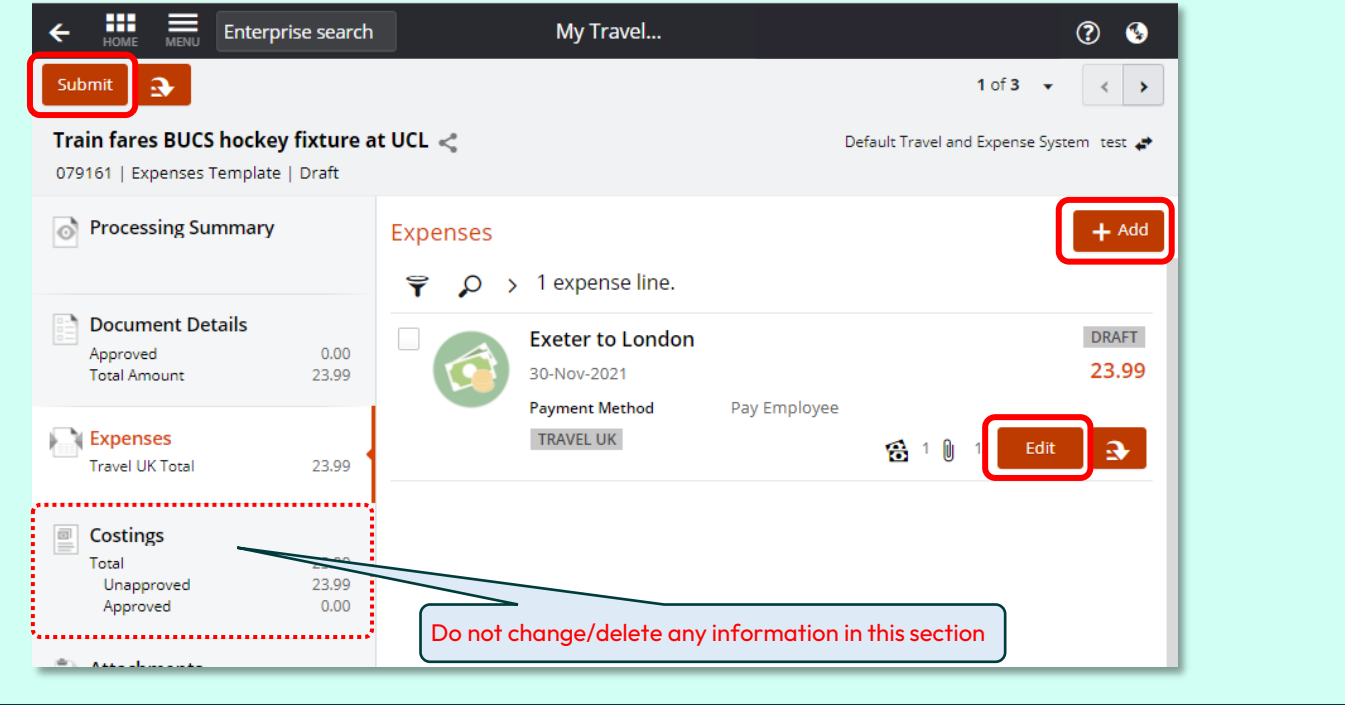

10) After submitting, click on the 'Approval History' tab to view your claim's progress. Your claim may need more than one type of approval. A number means your claim has gone to the pool of people who approve items for the cost code used in your claim. Click the line to see date and time details:

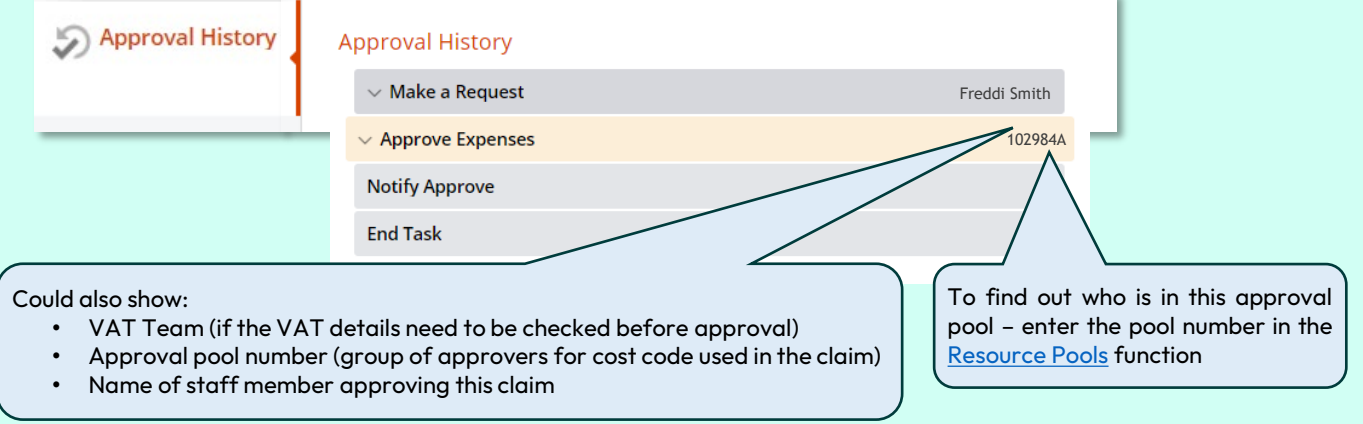

11) Once all approvals have been done, your claim status will change to 'Completed' and you will receive email confirmation of this.

Claims approved by end of each Tuesday are sent to UK bank accounts by BACS each Wednesday and take 2 days to arrive.

Claims to non-UK banks are sent by Convera and take 3-7 days to arrive. The state of the state of the state of the state of the state of the state of the state of the state of the state of the state of the state of the state of the state of the state of the state of th

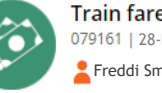

Train fares BUCS hockey fix... 079161 | 28-Feb=2023

COMPLETED **Total 23.99** 

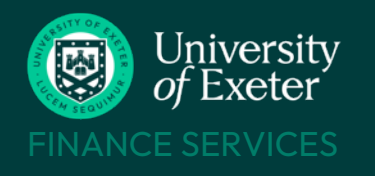

# STUDENT EXPENSE<br>CLAIMS

### **CLAIM STAGES**

Your claim has a number of stages it can pass through – the status updates each time it progresses to the next stage. Remove the filter (see step 3) to see all your claims and their statuses:

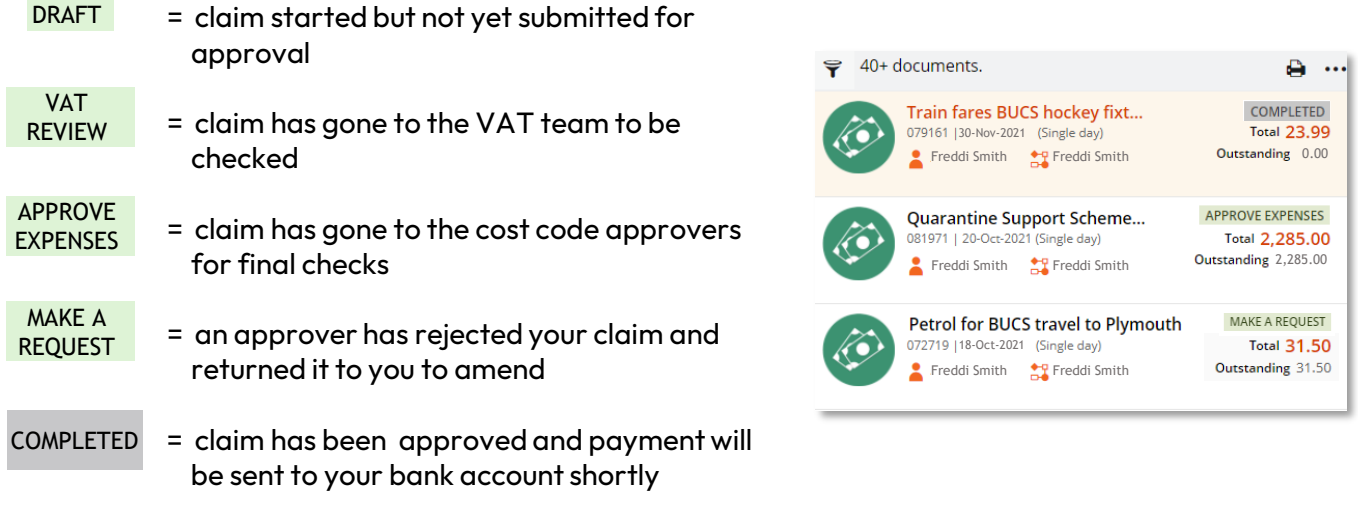

## **REJECTED CLAIMS**

If the approver has any queries about your claim or spots a mistake, your claim will be rejected and you will receive email confirmation of this. If this happens, your claim status will change to 'Make a Request'.

The claim is returned to you in an editable state so you can make the changes needed then 'Submit' it again for approval.

Wrong cost code? 'Edit' every line within the claim that needs to have the cost code changed:

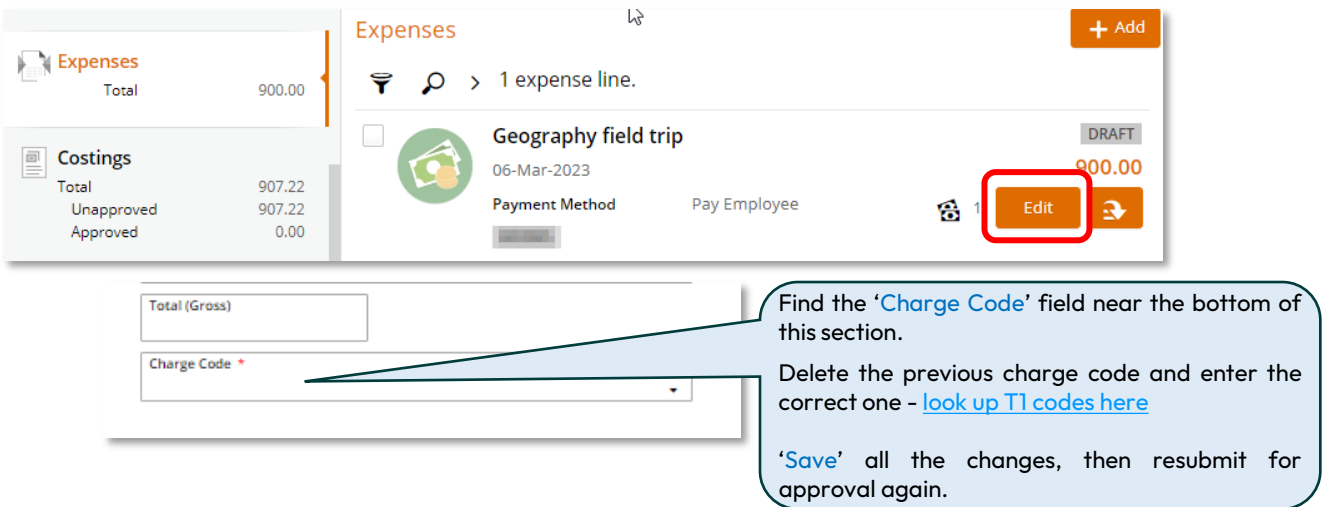

### **HELP & SUPPORT**

BUCS expenses help [aubucs@exeter.ac.uk](mailto:aubucs@exeter.ac.uk) 01392 723505 ext 3505 T1 expenses help [financehelpdesk@exeter.ac.uk](mailto:financehelpdesk@exeter.ac.uk) 01392 726981 ext 6981 Other T1 info<https://www.exeter.ac.uk/departments/finance/training/keytopics/studentandpgt1training/>